Mise à jour procédure : octobre 2023

# Etape 2 :

# Vous avez un diplôme agricole obtenu depuis moins de 5 ans (inscrit sur la liste permettant d'obtenir le Certiphyto) et

vous avez besoin d'un Certiphyto dans le cadre de votre activité professionnelle

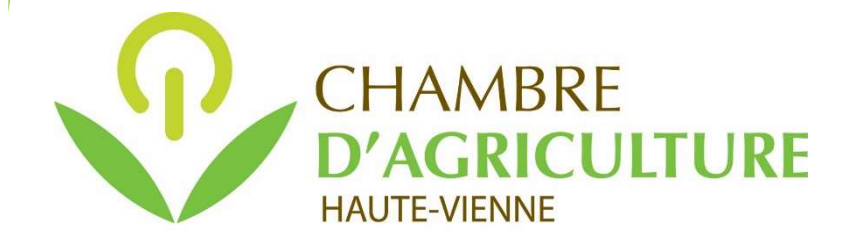

# Procédure pour saisir la demande de Certiphyto sur votre compte personnel service-public.fr Procédure pour saisir<br>
la demande de Certiphyto<br>
sur votre compte personnel service-public<br>
Pour cela vous avez besoin de :<br>
- votre adresse mail (votre identifiant de compte service-public.fr)<br>
- de votre diplôme agricole **Procédure pour saisir<br>
la demande de Certiphyto<br>
sur votre compte personnel service<br>
Pour cela vous avez besoin de :<br>
- votre adresse mail (votre identifiant de compte service-public.fr)<br>
- votre mot de passe (du compte s Procédure pour saisir<br>
Sur votre compte personnel service-public.fr<br>
Sur votre compte personnel service-public.fr<br>
Pour cela vous avez besoin de :<br>
- votre adresse mail (votre identifiant de compte service-gubite,fr)<br>** numérisé et enregistré sur votre diplôme a l'endroit prévé sur le service de la construction de la construction de la construction de la construction de la construction de la construction de la construction de la construct

Pour cela vous avez besoin de :

- 
- (nb : assurez-vous que vous avez bien signé votre diplôme à l'endroit prévu à cet effet)

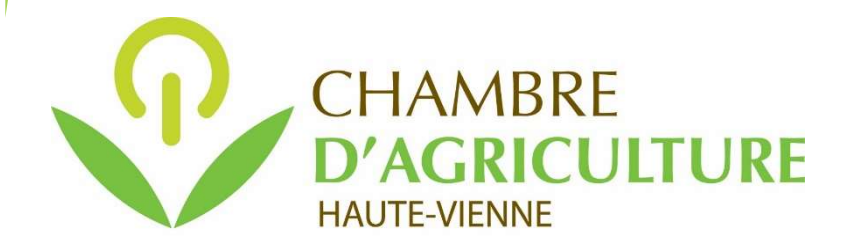

## Se connecter à son compte personnel sur service-public.fr :

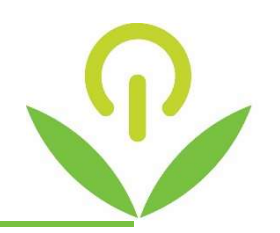

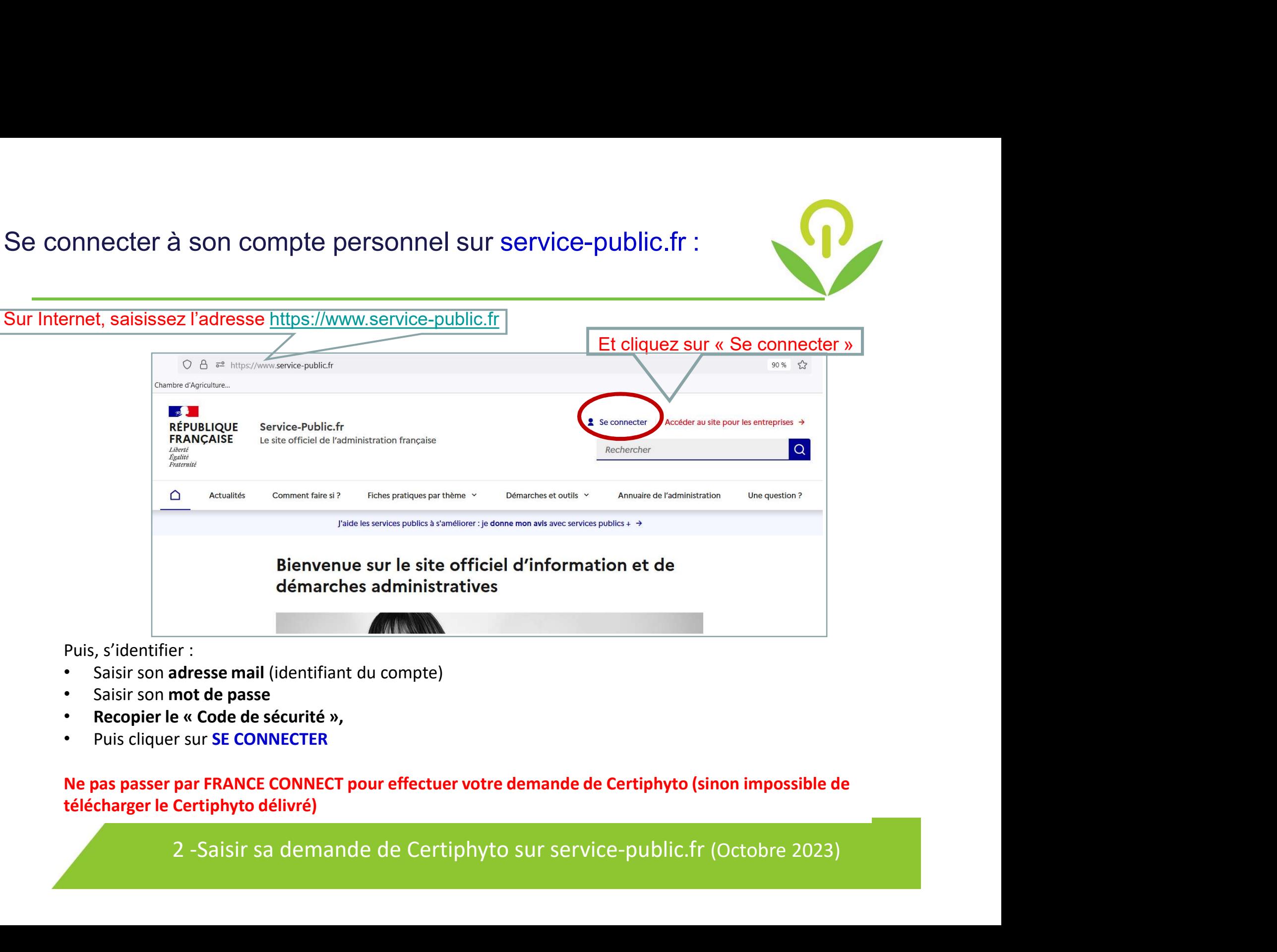

Puis, s'identifier :

- Saisir son adresse mail (identifiant du compte)
- Saisir son mot de passe
- 
- 

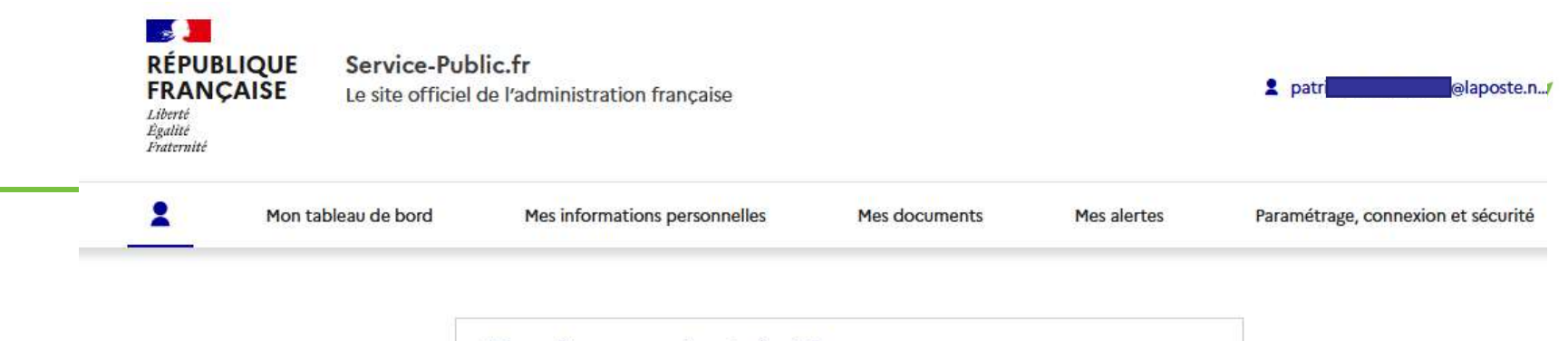

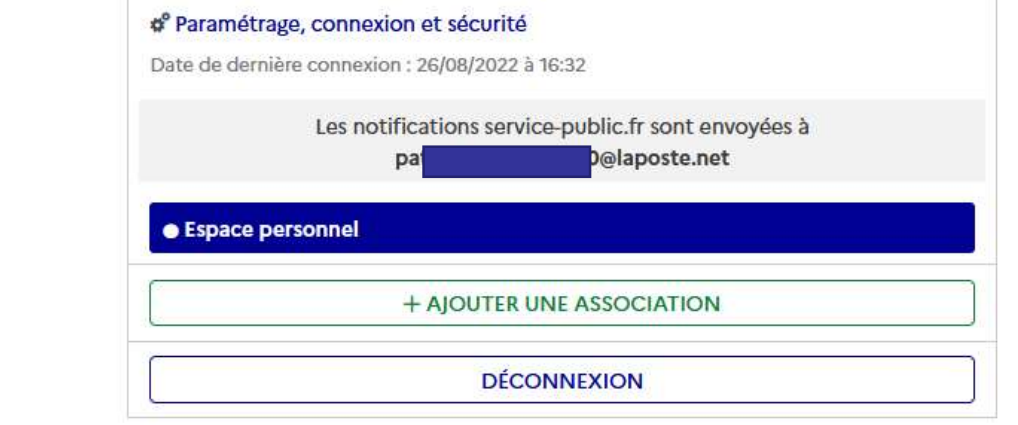

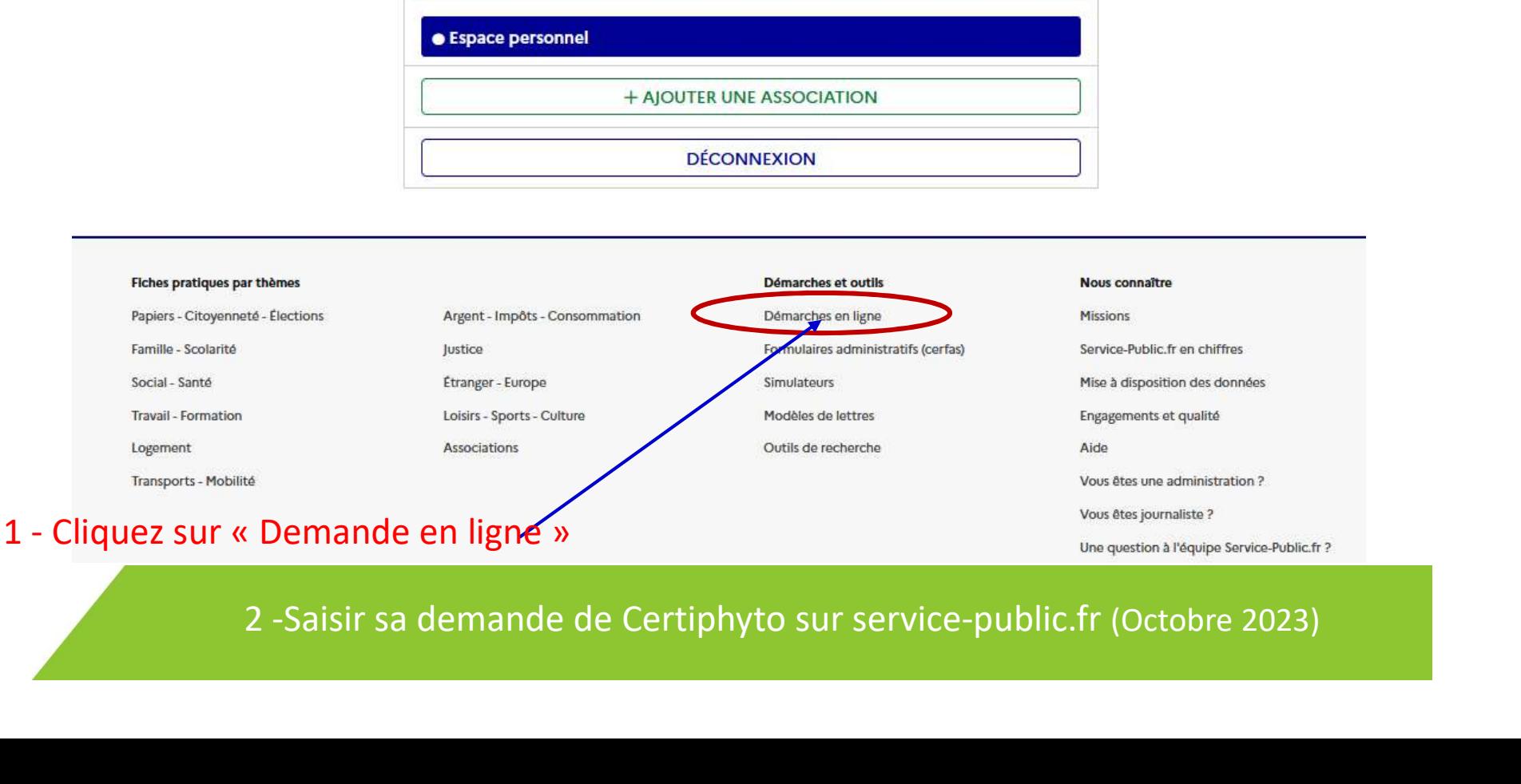

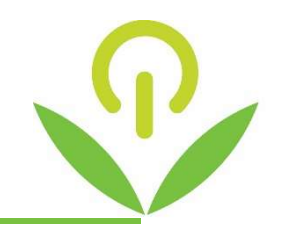

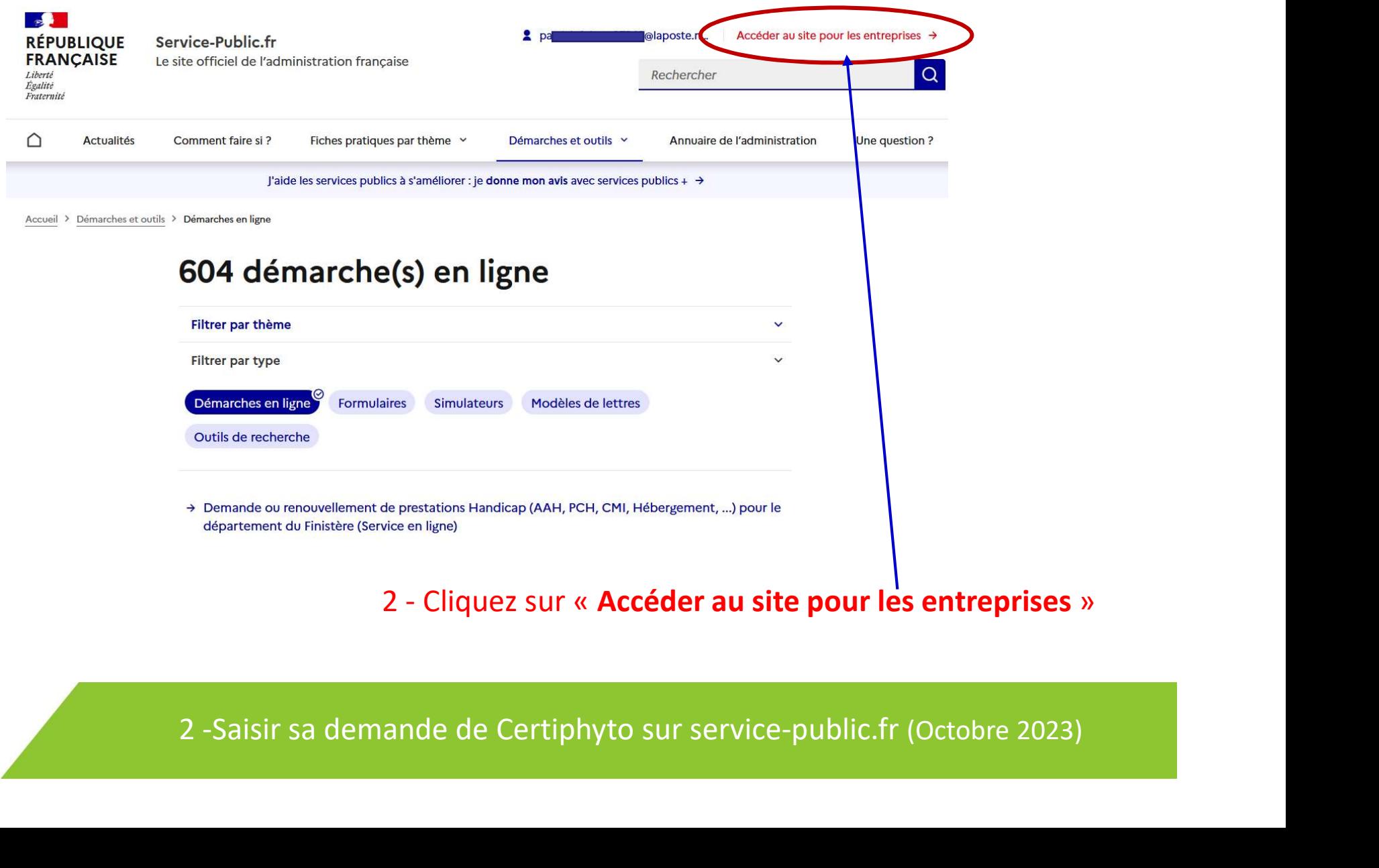

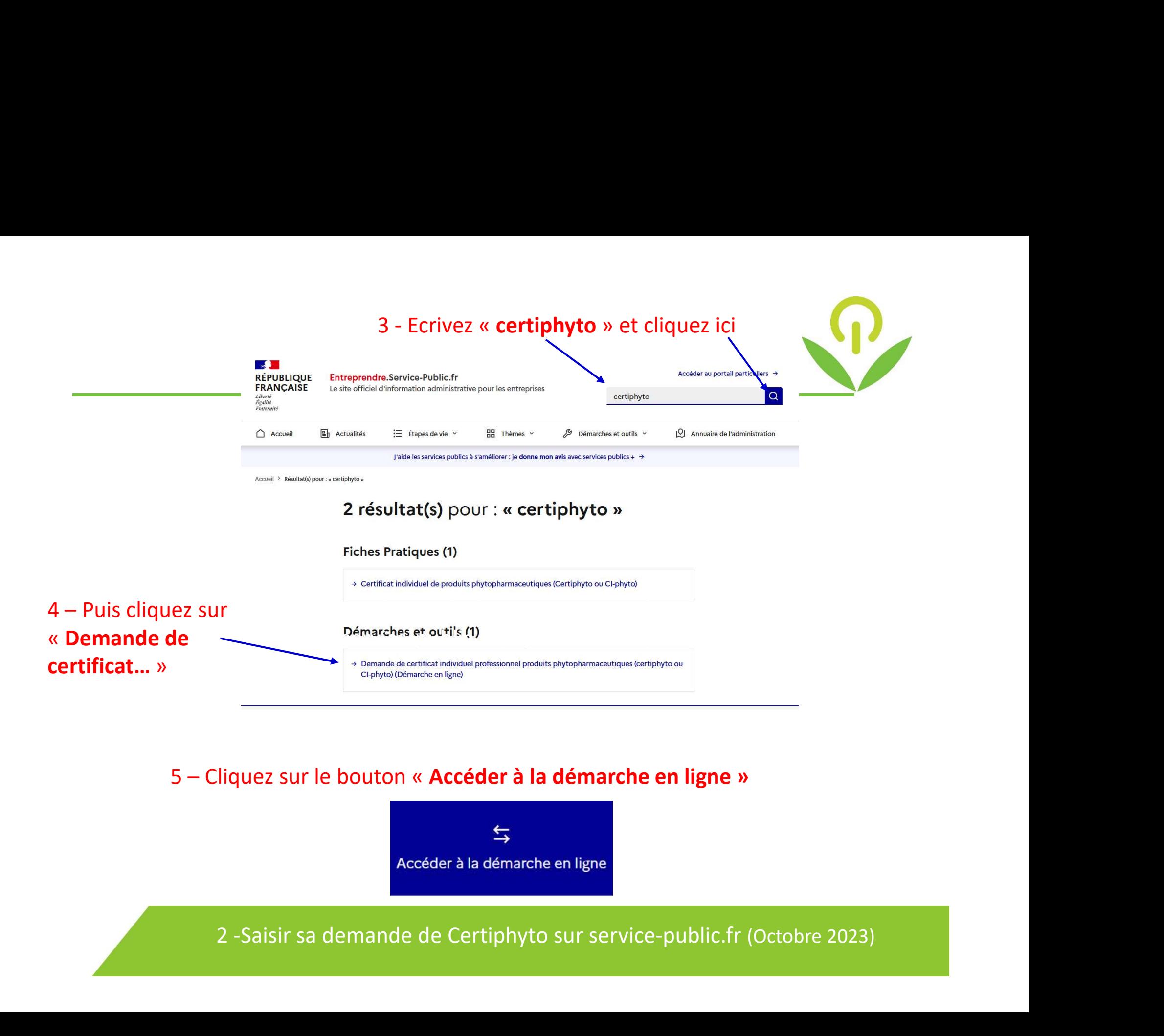

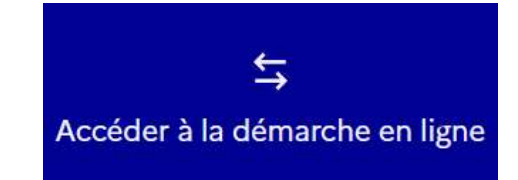

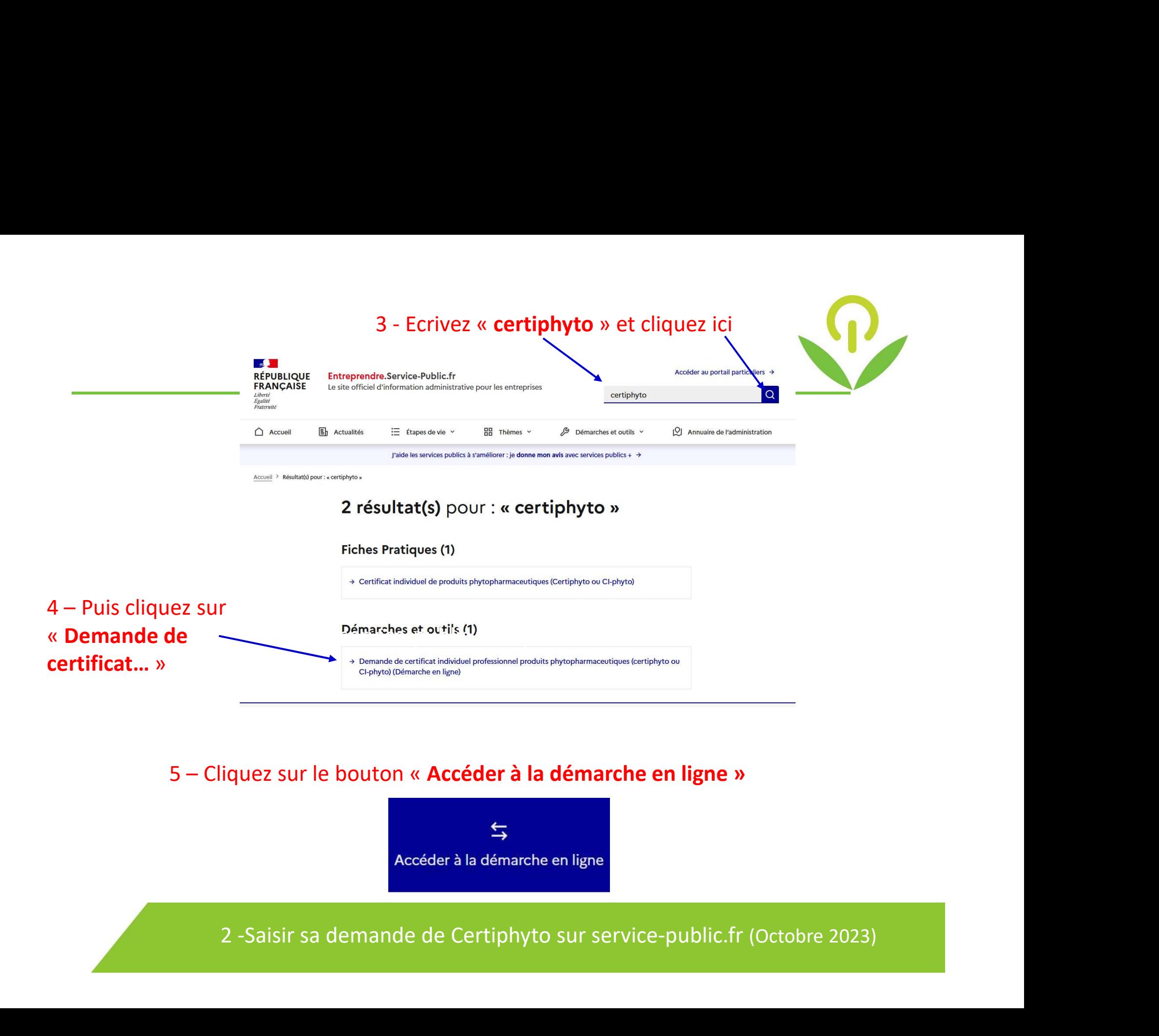

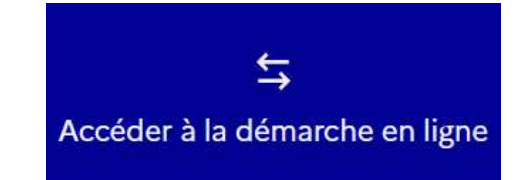

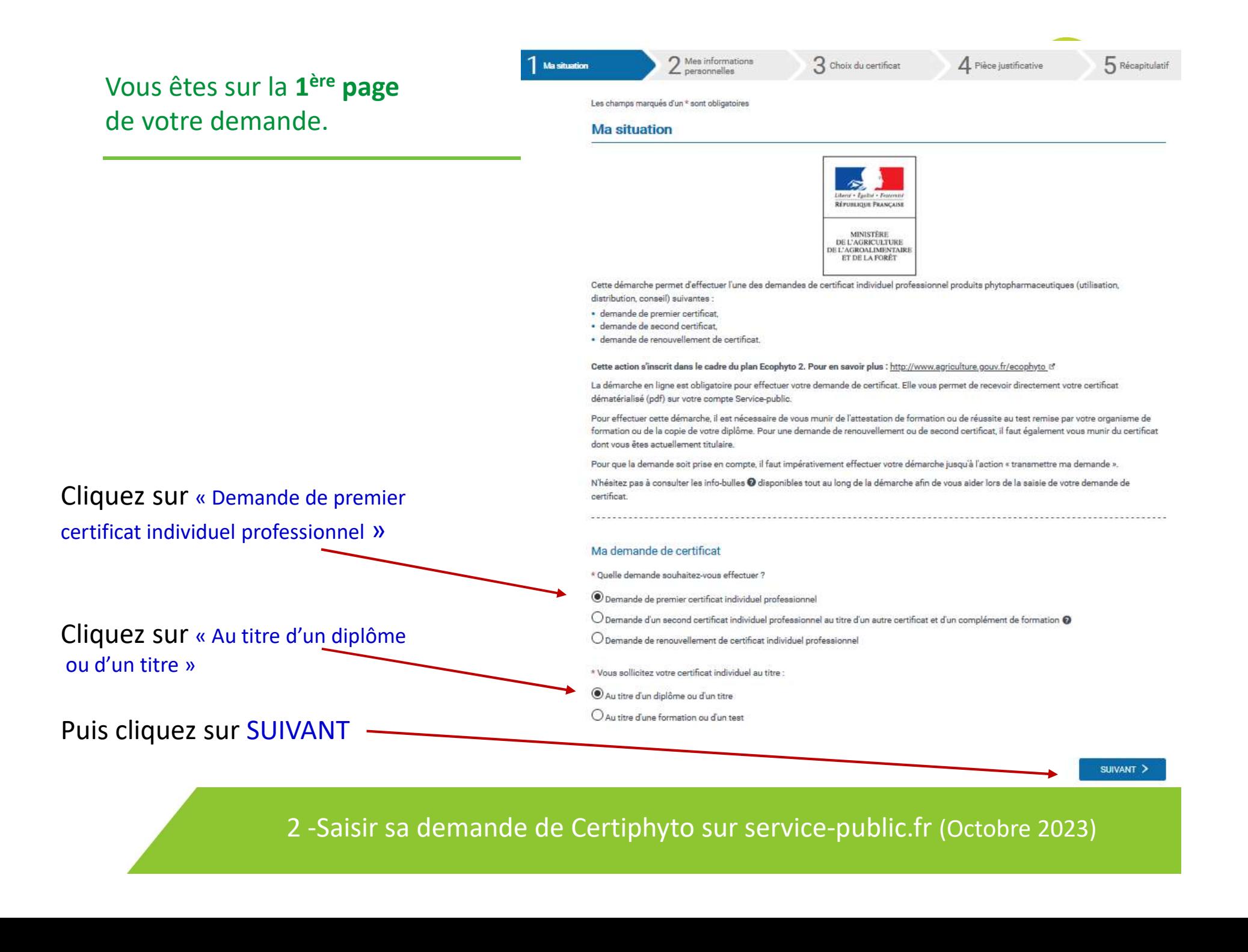

#### Vous êtes sur la 2<sup>ème</sup> page de votre demande.

Complétez toutes les informations demandées : (écrire en lettres capitales de préférence)

Toutes les cases précédées d'une astérisque rouge, doivent être complétées obligatoirement

Attention : veillez à saisir correctement la rue ou lieu-dit, sinon il se peut que cela demande de corriger l'adresse si celle-ci n'est pas correctement libellée.

Puis cliquez sur SUIVANT pour passer à la page suivante

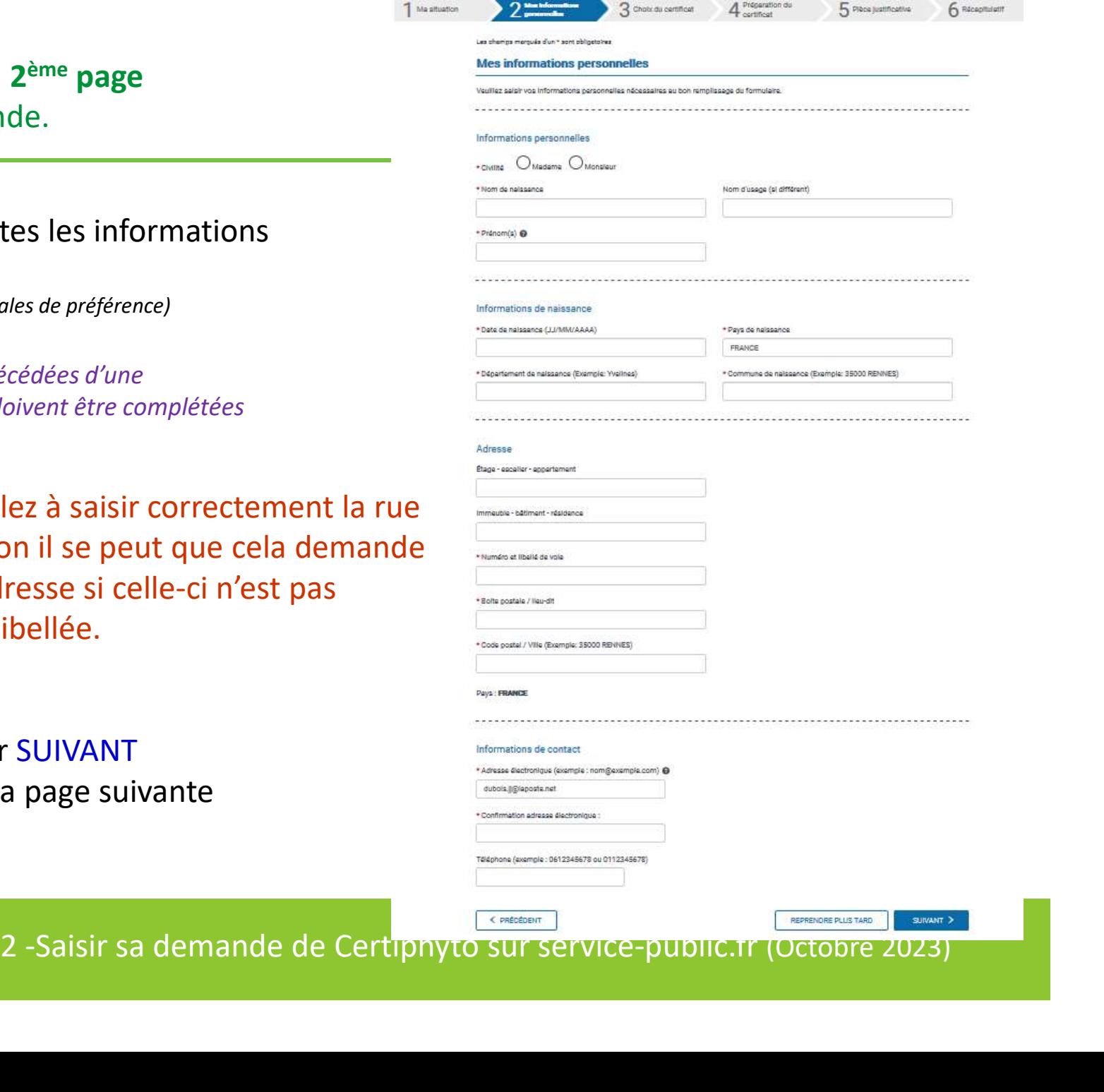

## Vous êtes sur la 3<sup>ème</sup> page de votre demande.

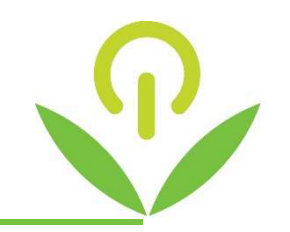

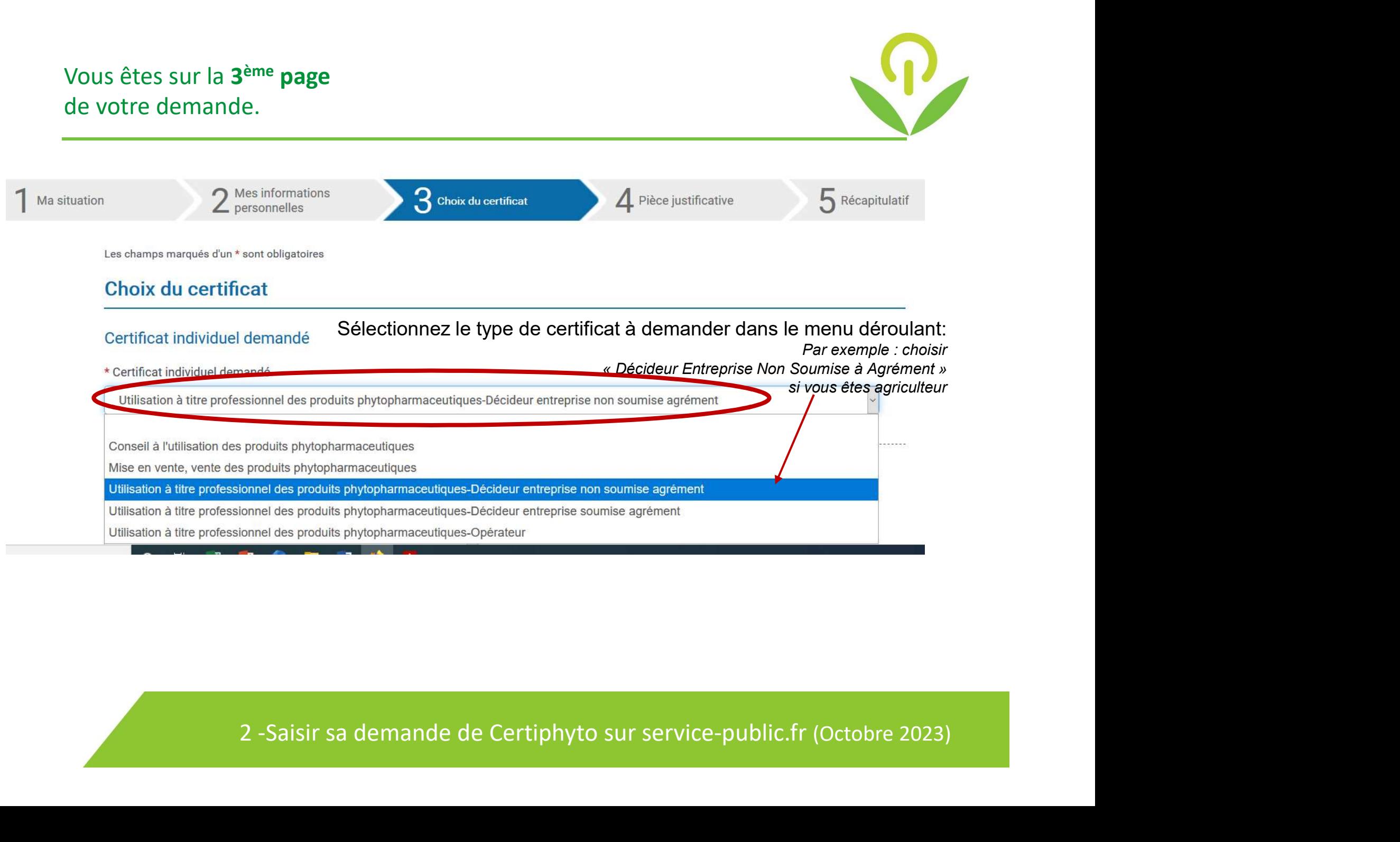

#### Vous êtes sur la 3<sup>ème</sup> page de votre demande.

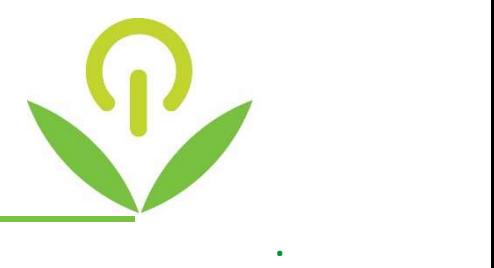

#### Activité / Catégorie

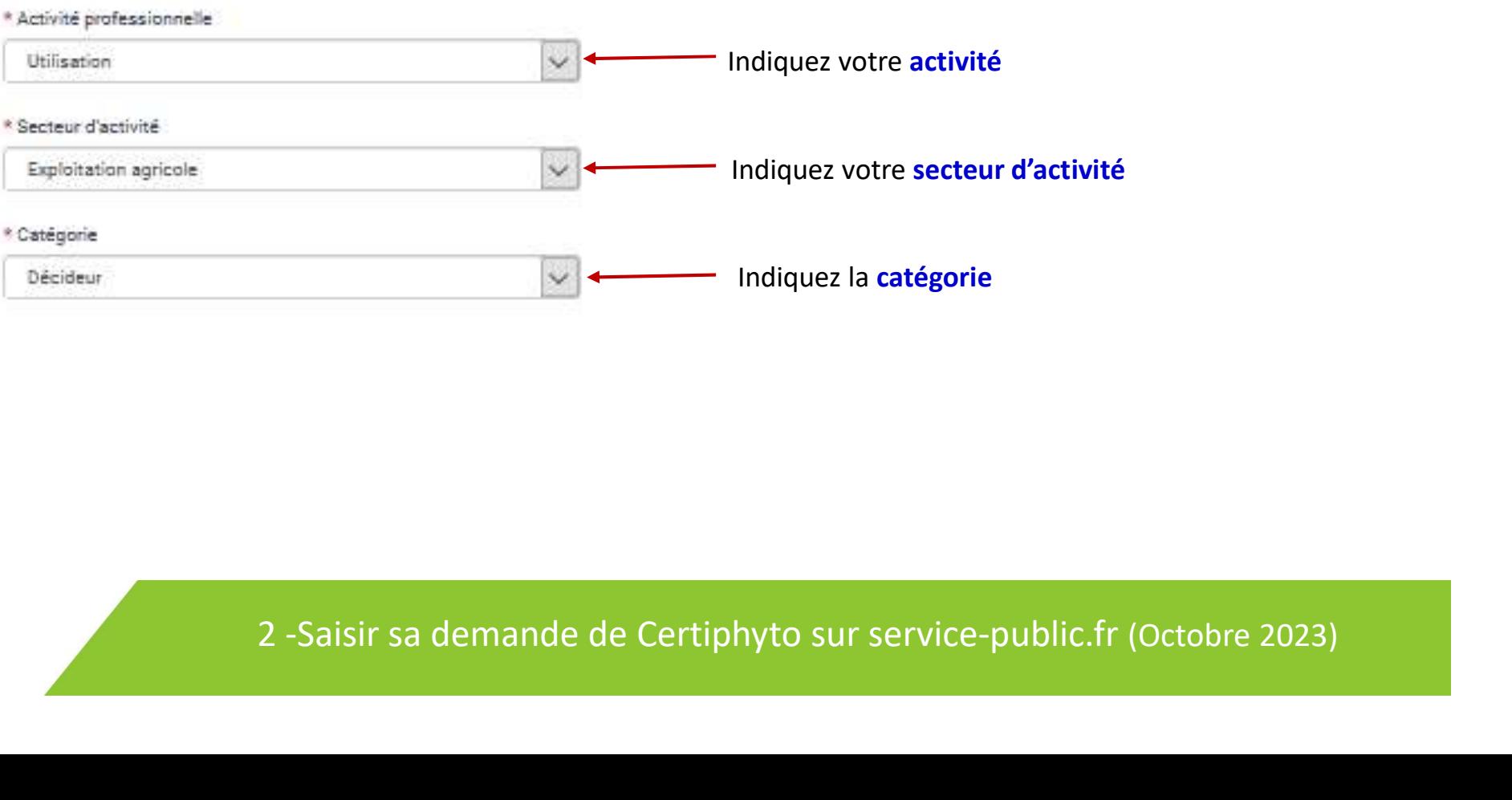

### Vous êtes sur la 3<sup>ème</sup> page de votre demande.

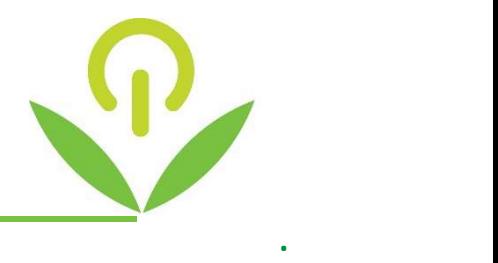

#### Diplôme ou titre

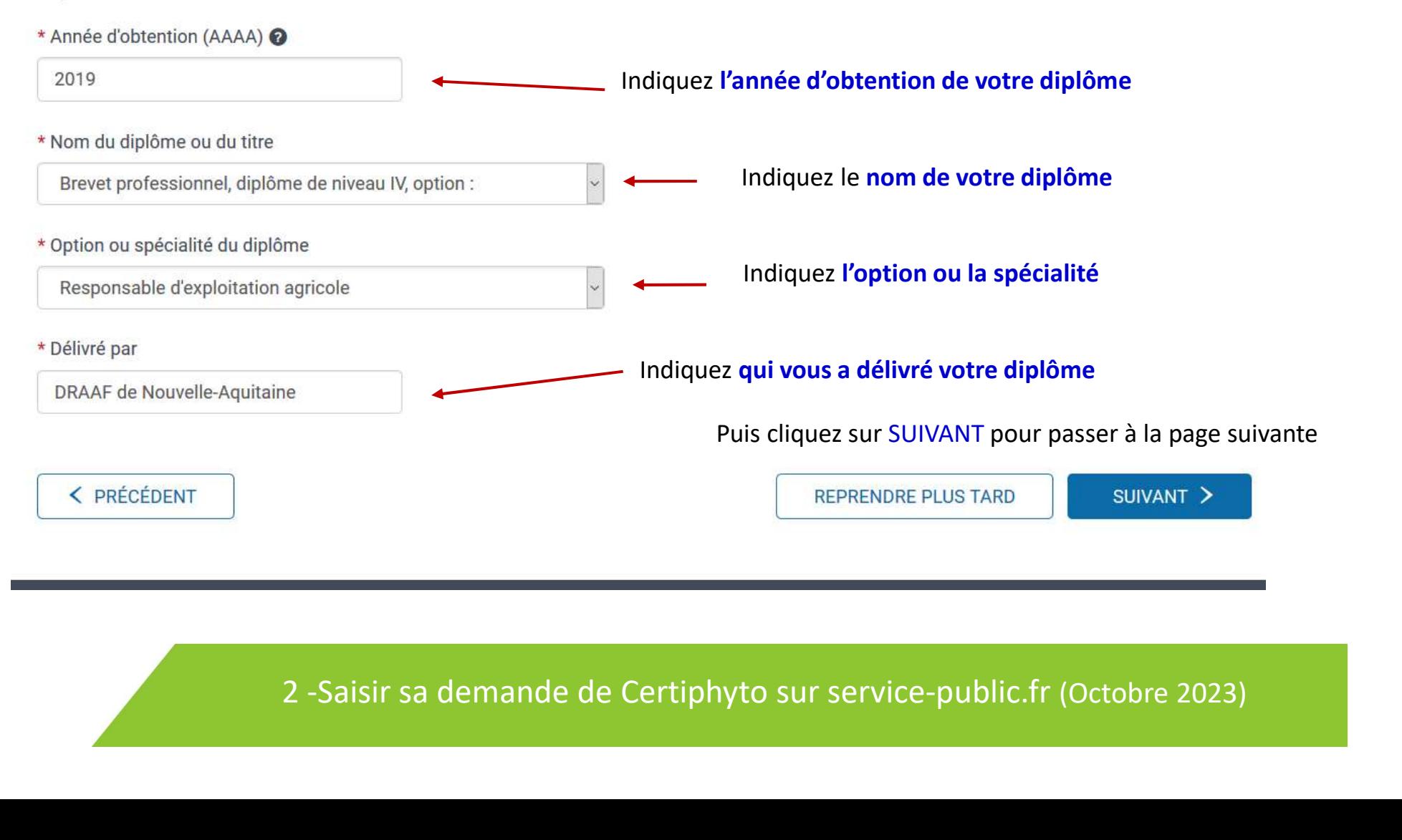

### Vous êtes sur la 4<sup>ème</sup> page de votre demande.

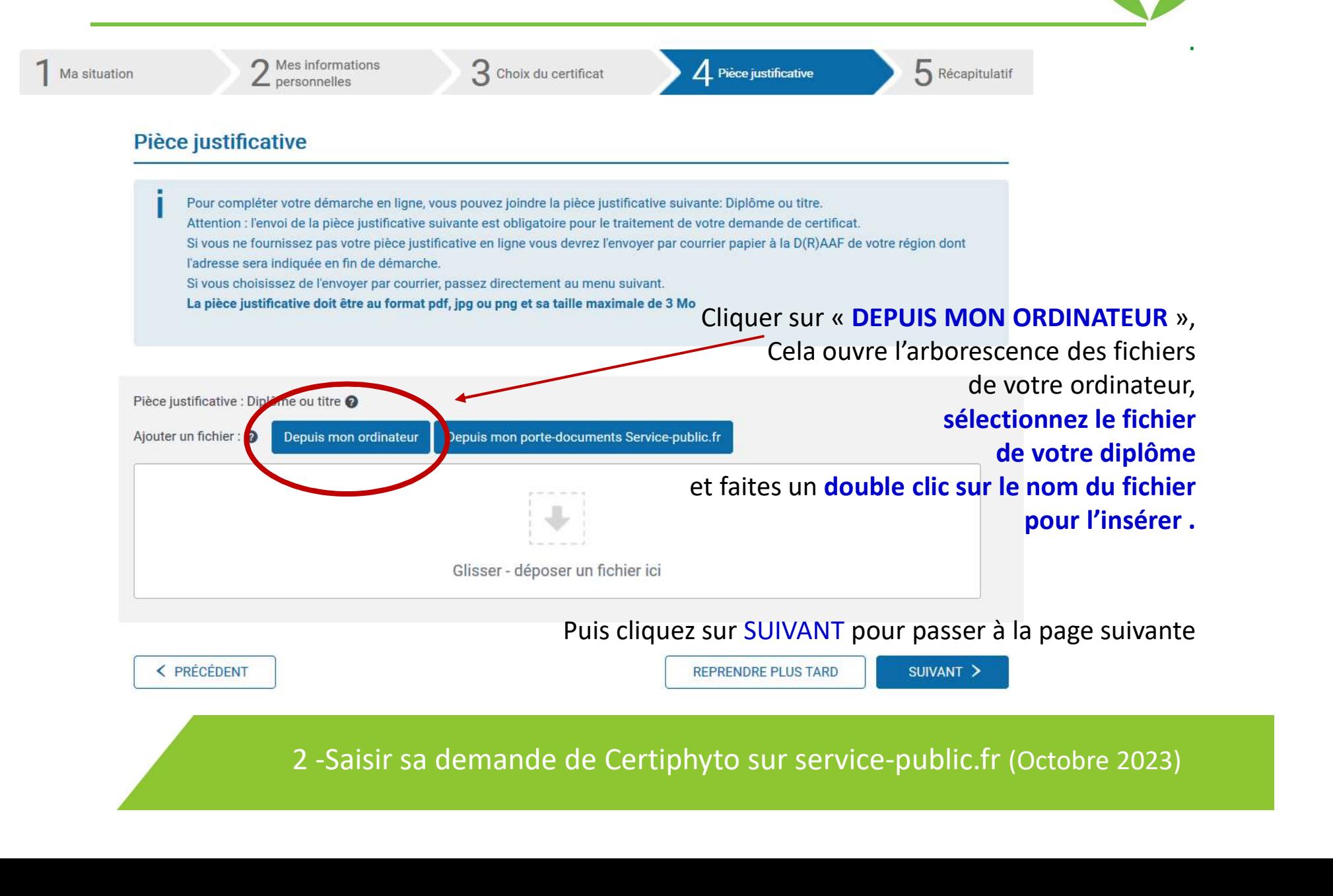

## Vous êtes sur la 5<sup>ème</sup> page de votre demande.

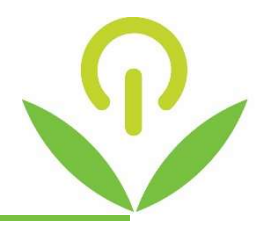

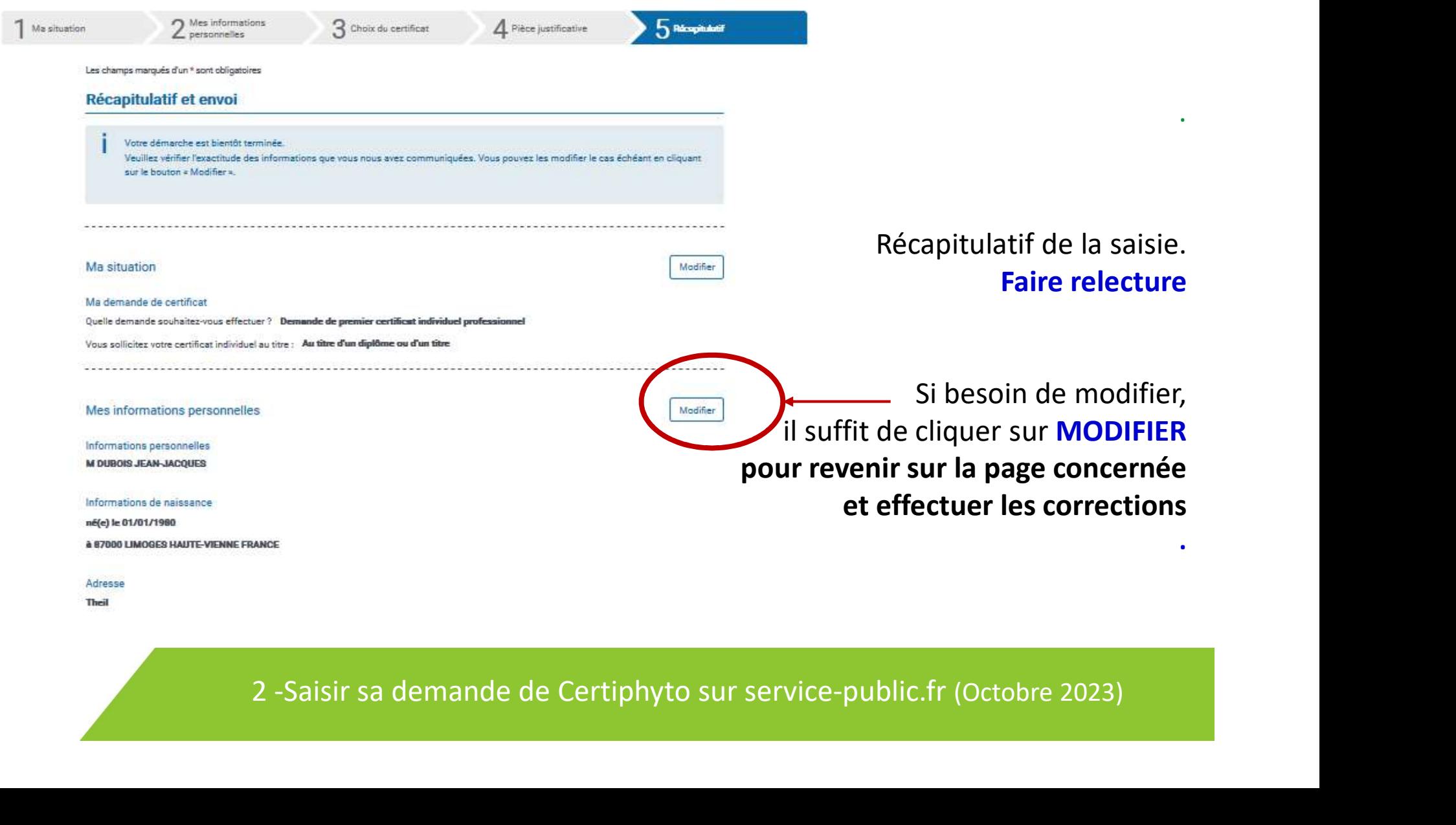

Theil

## . de votre demande. Vous êtes sur la 6<sup>ème</sup> page

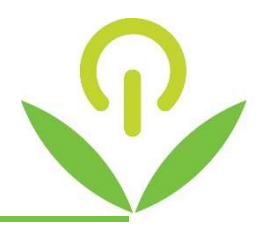

#### IMG 20200414 0002.pdf

La direction (régionale) de l'alimentation, de l'agriculture et de la forêt qui instruit les demandes de certificats recevra informatiquement votre pièce justificative. Il n'est ainsi pas nécessaire de la transmettre par courrier

#### Mon formulaire complété

Transmission de votre demande de certificat par la démarche en ligne.

Votre demande de certificat va être transmise à la direction (régionale) de l'alimentation, de l'agriculture et de la forêt à l'adresse suivante :

2 - Saisir sa demande de Certiphyto sur service-public.fr (Octobre 2023)<br>
2 - Saisir sa demande de Certiphyto sur service-public.fr (Octobre 2023)<br>
2 - Saisir sa demande de Certiphyto sur service-public.fr (Octobre 2023)<br>

cliquez sur « Je certifie l'exactitude… »

Après relecture,  $\blacksquare$ \* Je certifie l'exactitude de l'ensemble des informations fournies. Toute fausse déclaration est passible de sanctions pénales.

Puis cliquez sur TRANSMETTRE MA DEMANDE

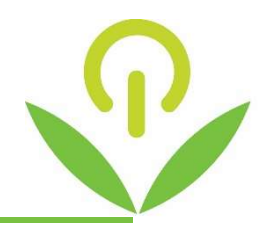

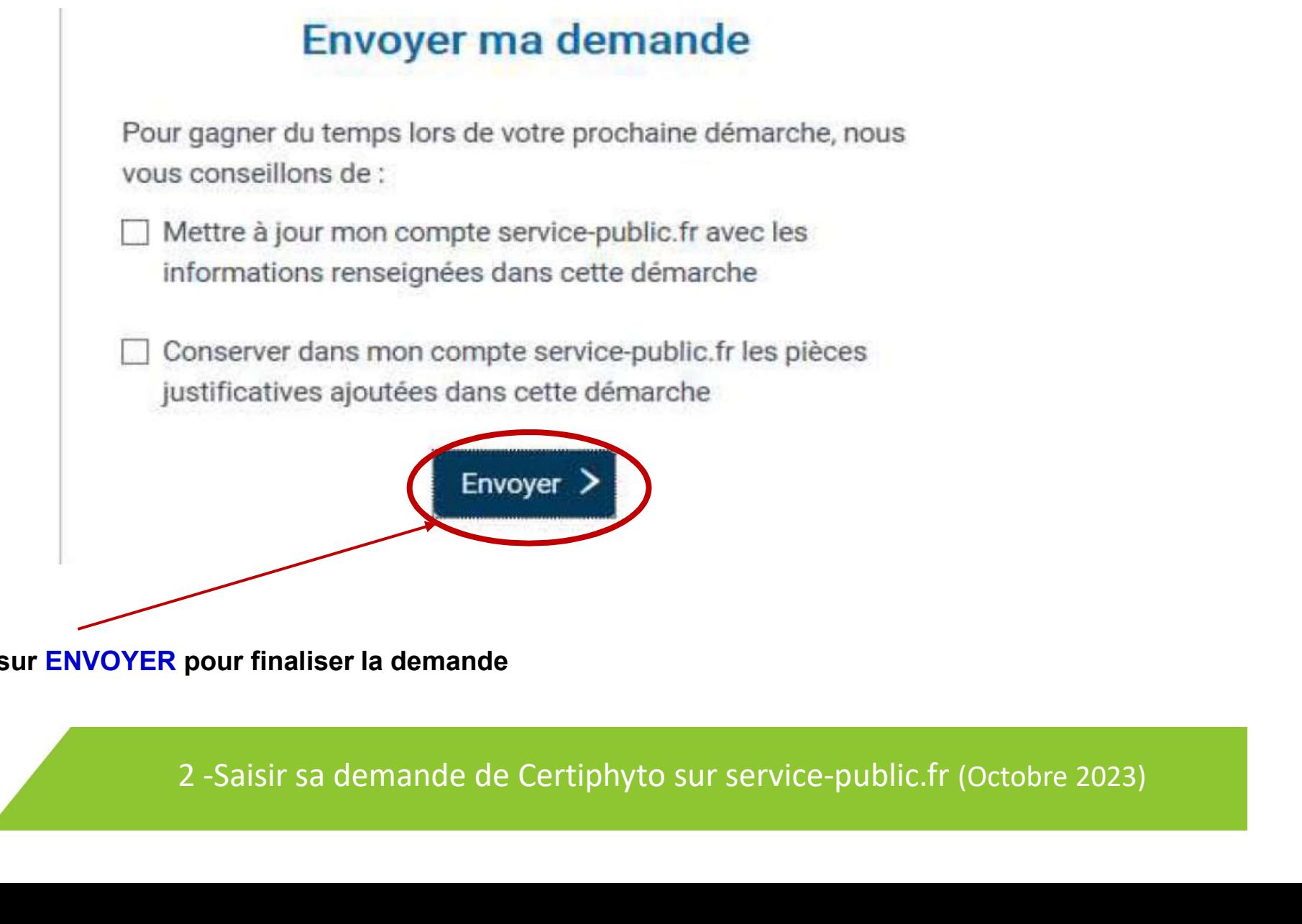

Cliquer sur ENVOYER pour finaliser la demande

#### Votre demande est transmise. .

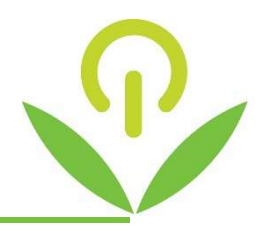

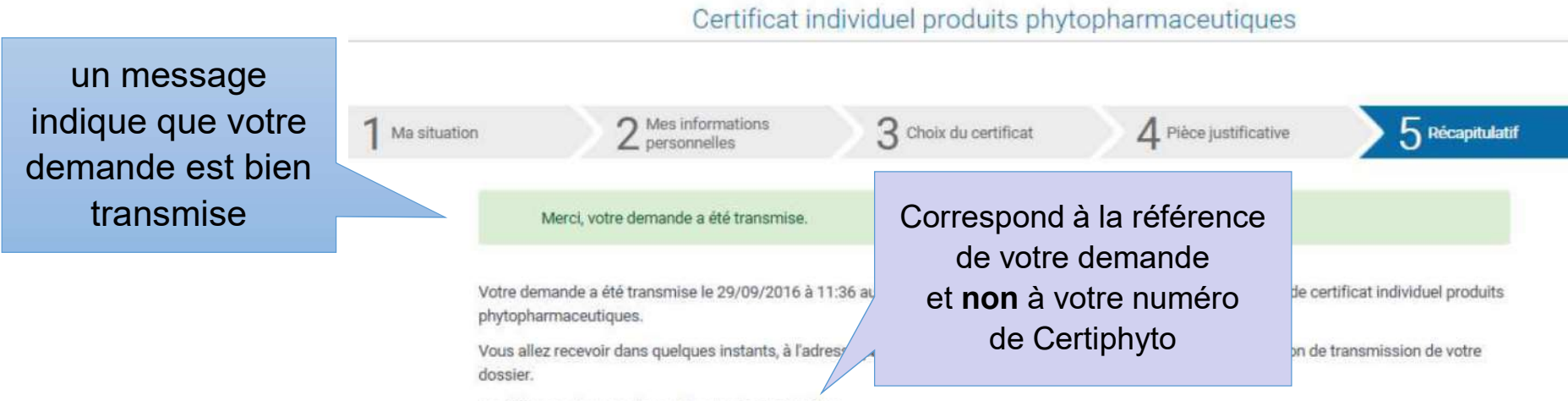

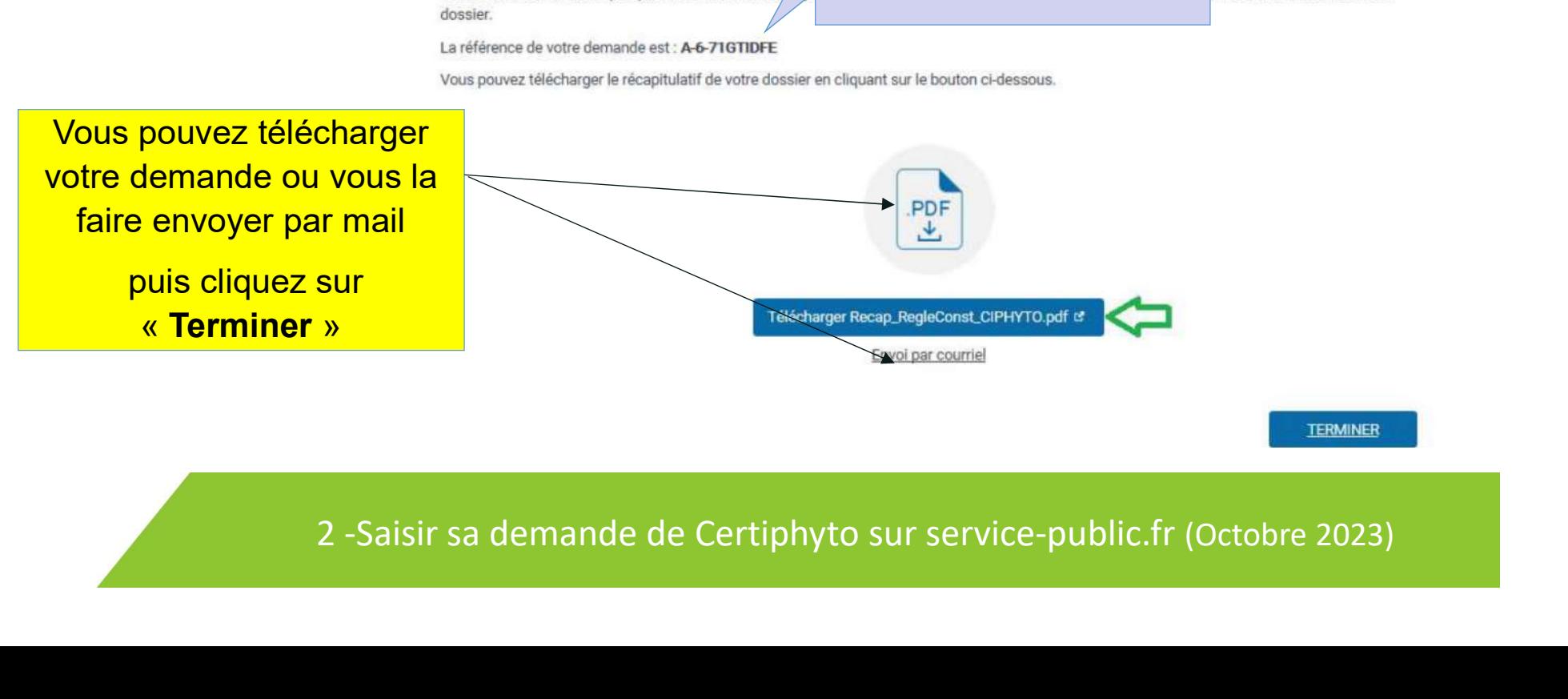

A partir de la transmission de votre demande dématérialisée, la DRAAF dispose de 2 mois pour la traiter.

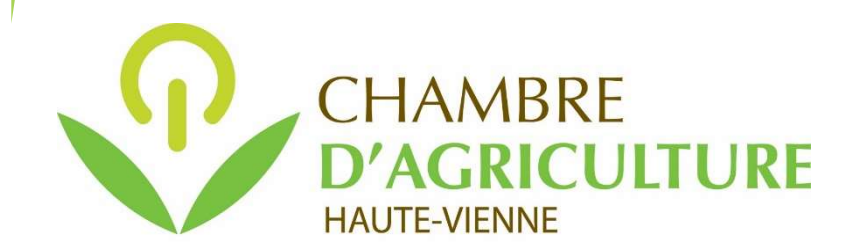

Mise à jour procédure : avril 2021

# Etape 3 :

Téléchargez votre Certiphyto sur votre compte personnel Etape 3 :<br>
Chargez votre Certiphyto<br>
Votre compte personnel<br>
Exervice-public.fr »<br>
aitement de votre demande après traitement de votre demande par la DRAAF (comptez 2 mois maximum après la demande)

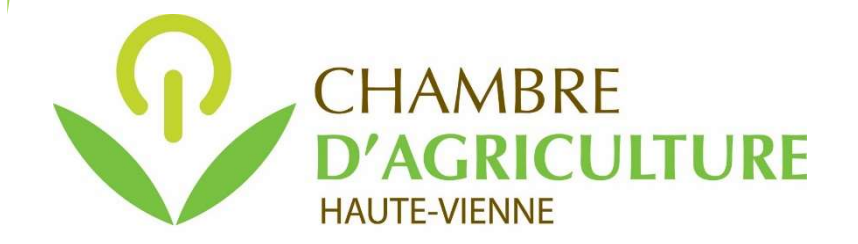